## **Editing Sound Clips In Garageband to add to a Keynote Presentation**

- 1. Open GarageBand
- 2. Choose New Music Project
- 3. Name the song, song 1 and so on, OK to save in the GarageBand folder
- 4. Choose Create
- 5. Close piano
- 6. Change the ruler to seconds by going to the bottom of the screen and click where

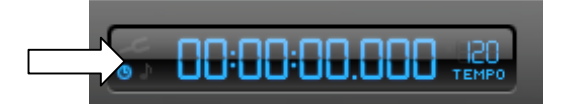

the arrow is pointing below on the absolute time symbol.

7. In the lower right hand corner, click on the media browser button.

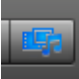

- 8. Click on the ITunes library and scroll down to choose your first song to edit.
- 9. Click and drag the song into the light grey area on the right half of the screen. It will create a new track.
- 10. Drag your song to the playhead to the left.
- 11. Grab the playhead which appears as a red vertical line and click and drag it to 30 seconds as measured in seconds at the top.
- 12. Go up to Edit –split
- 13. Click in the grey area above the song, click to the right of the playhead, where the title of the song appears. Delete. This will edit your song to 30 seconds.
- 14. Move the playhead back to the beginning of the track by dragging it to the left.
- 15. To adjust the volume so that it fades in and out, Click on the track volume arrow as it appears below

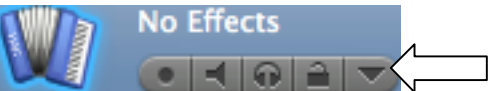

- 16. This will give you a volume line you can adjust.
- 17. Click on the track volume line at about 3-4 seconds out

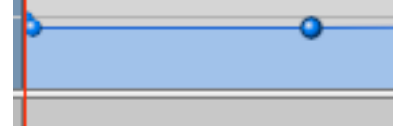

18. You will notice a little blue ball at the beginning of the volume line. Pull the ball down to fade in the music.

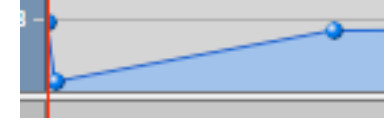

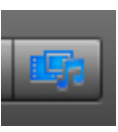

- 19. Close the media browser to close that window.
- 20. Click on the volume line at 26 seconds. Click again on the volume line at 30 seconds. Then pull the 30 second blue ball down to fade out the music.

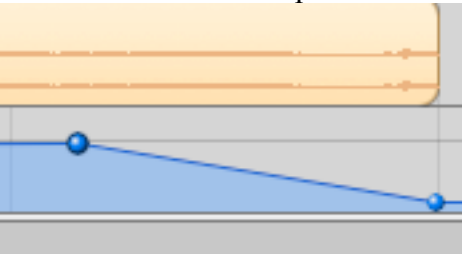

- 21. Go up to Share choose Send to ITunes. This will export your song from GarageBand into ITunes. Reneame by clicking once on the name.
- 22. Go back to GarageBand and click and highlight the song and delete it.
- 23. For additional songs to edit, drag the new song from ITunes and place it on the track where the previous song was located. Click and drag the song to the beginning of the playhead. Then go to steps 11-13 and then 21. Repeat until you have all of the songs you want edited.